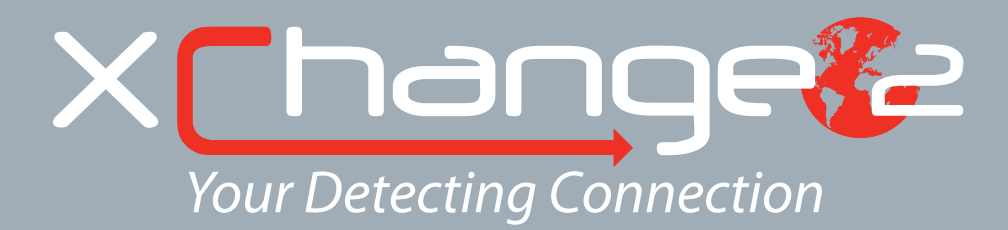

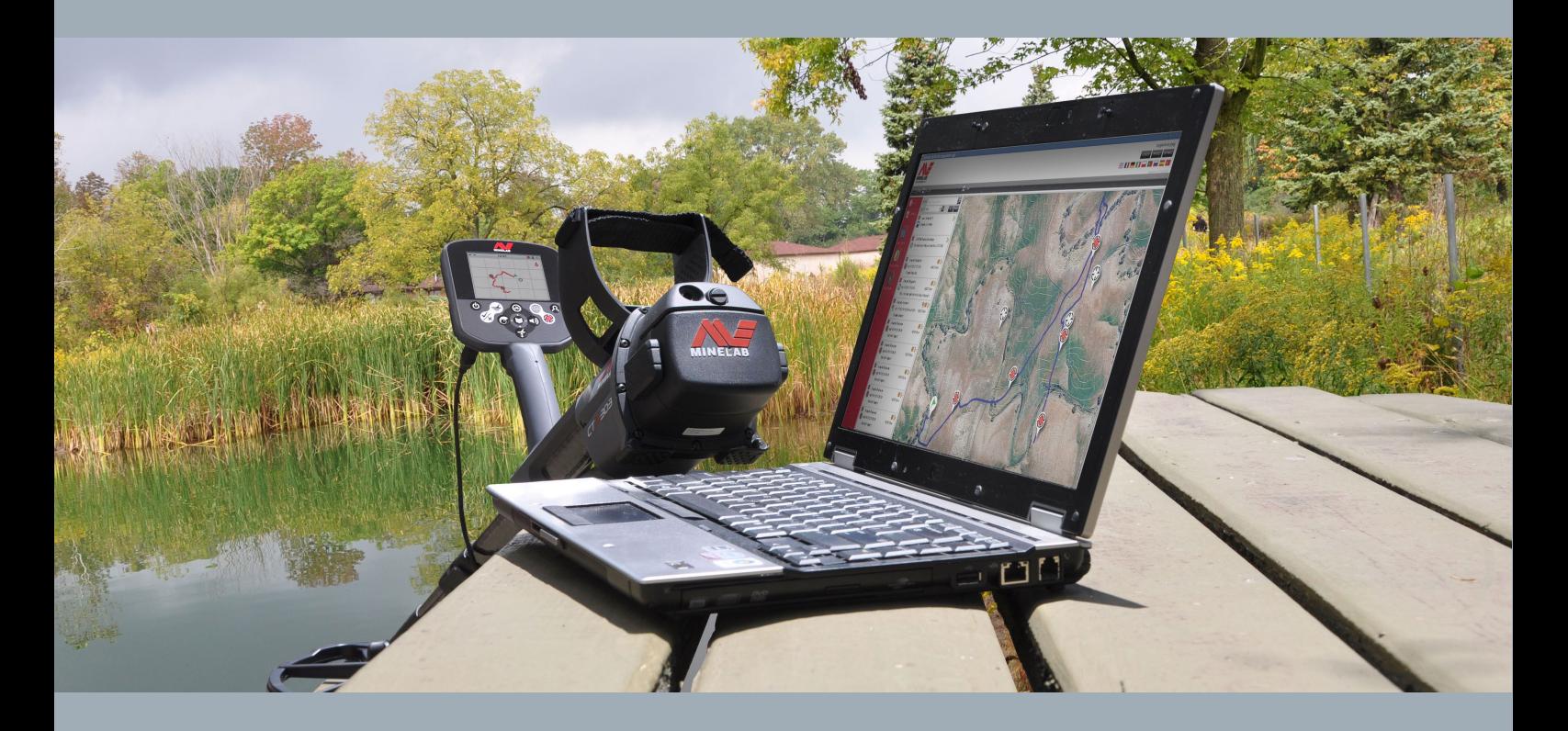

# Manuale utente

**support@xchange2.net**

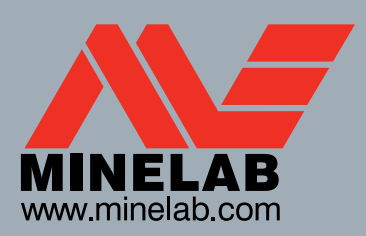

**World's Best Metal Detection Technologies** 

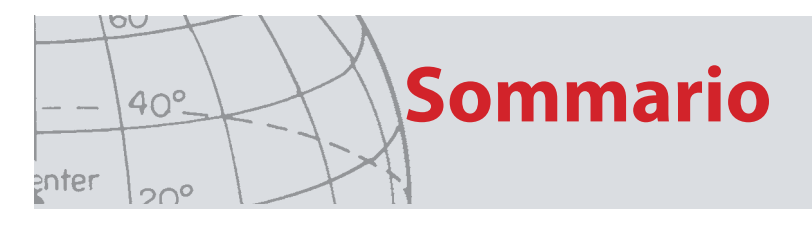

## Sommario

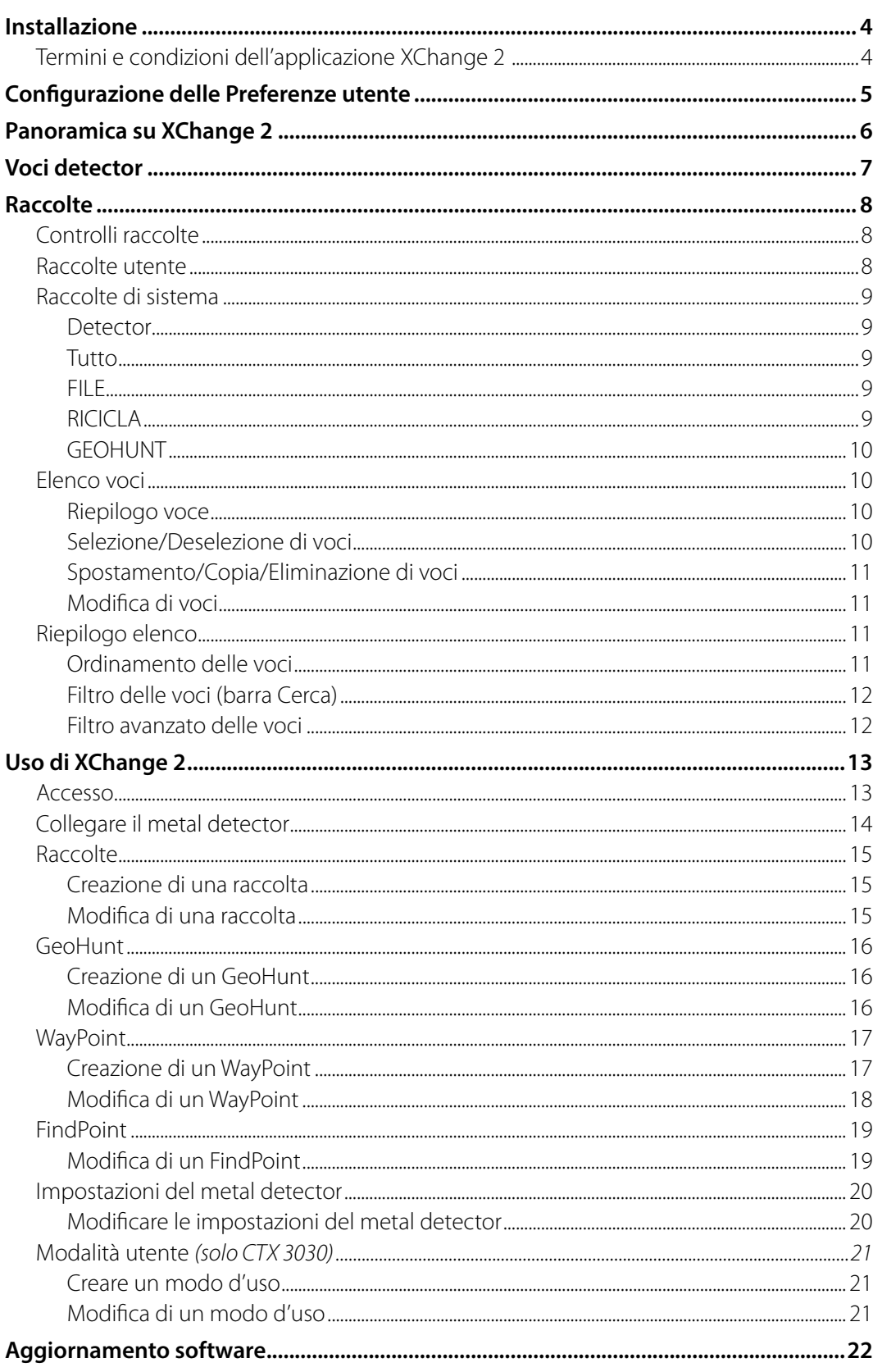

<span id="page-3-0"></span>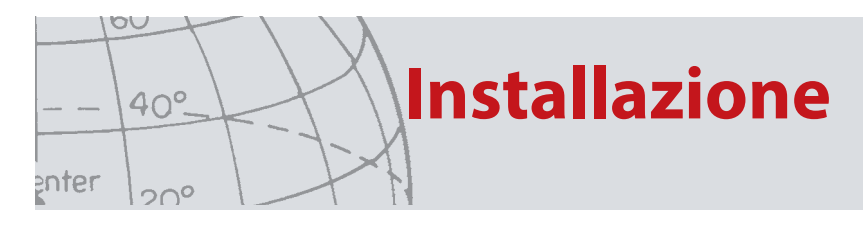

## Installazione

Per installare con successo XChange 2 è necessario che sia presente sul PC il seguente sistema operativo: Windows XP, Windows Vista, Windows 7 o Windows 8.

Per sfruttare appieno tutte le funzioni dell'applicazione, è necessario disporre di:

- **•** Un metal detector Minelab CTX 3030 o GPZ 7000
- **•** Cavo USB per collegare il metal detector
- **•** Account minelab.com attivo
- **•** Connessione a Internet

Per installare XChange 2, inserire il CD di installazione XChange 2 nel computer e seguire le indicazioni del menu.

Se non si dispone del CD di installazione, è possibile scaricare l'applicazione XChange 2 dal sito www.minelab.com.

### **Termini e condizioni dell'applicazione XChange 2**

La prima volta che si installa l'applicazione XChange 2 sul computer, vengono visualizzati i Termini e le condizioni d'uso.

Per continuare la procedura di installazione è necessario leggere e accettare i Termini e le condizioni d'uso.

<span id="page-4-0"></span>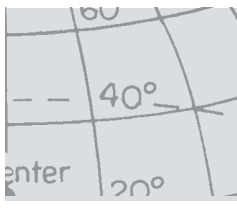

## **Configurazione delle Preferenze utente**

## Configurazione delle Preferenze utente

Quando si installa XChange 2, è necessario configurare le Preferenze utente. Impostare le opzioni per 'Ora', 'Posizione', 'Unità di lunghezza' e 'Unità di peso' Per salvare le preferenze, utilizzare il pulsante Salva.

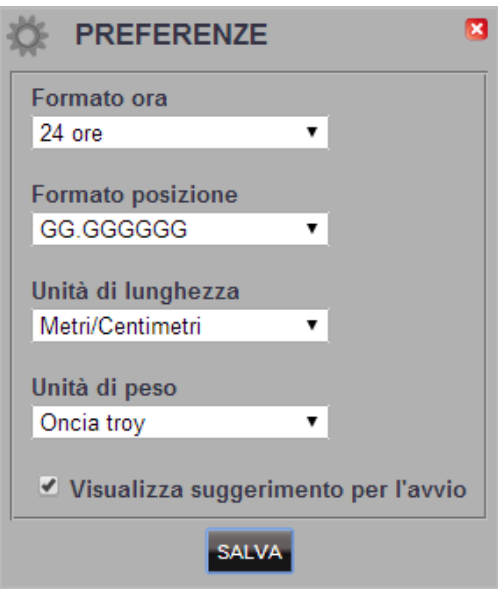

Per apportare modifiche alle Preferenze utente, utilizzare la scheda Preferenze.

<span id="page-5-0"></span>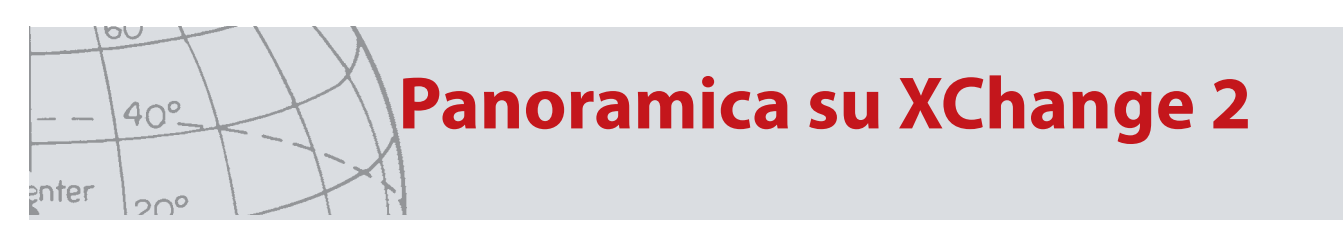

## Panoramica su XChange 2

La sezione seguente presenta una descrizione generale dell'applicazione XChange 2 e delle principali aree d'uso.

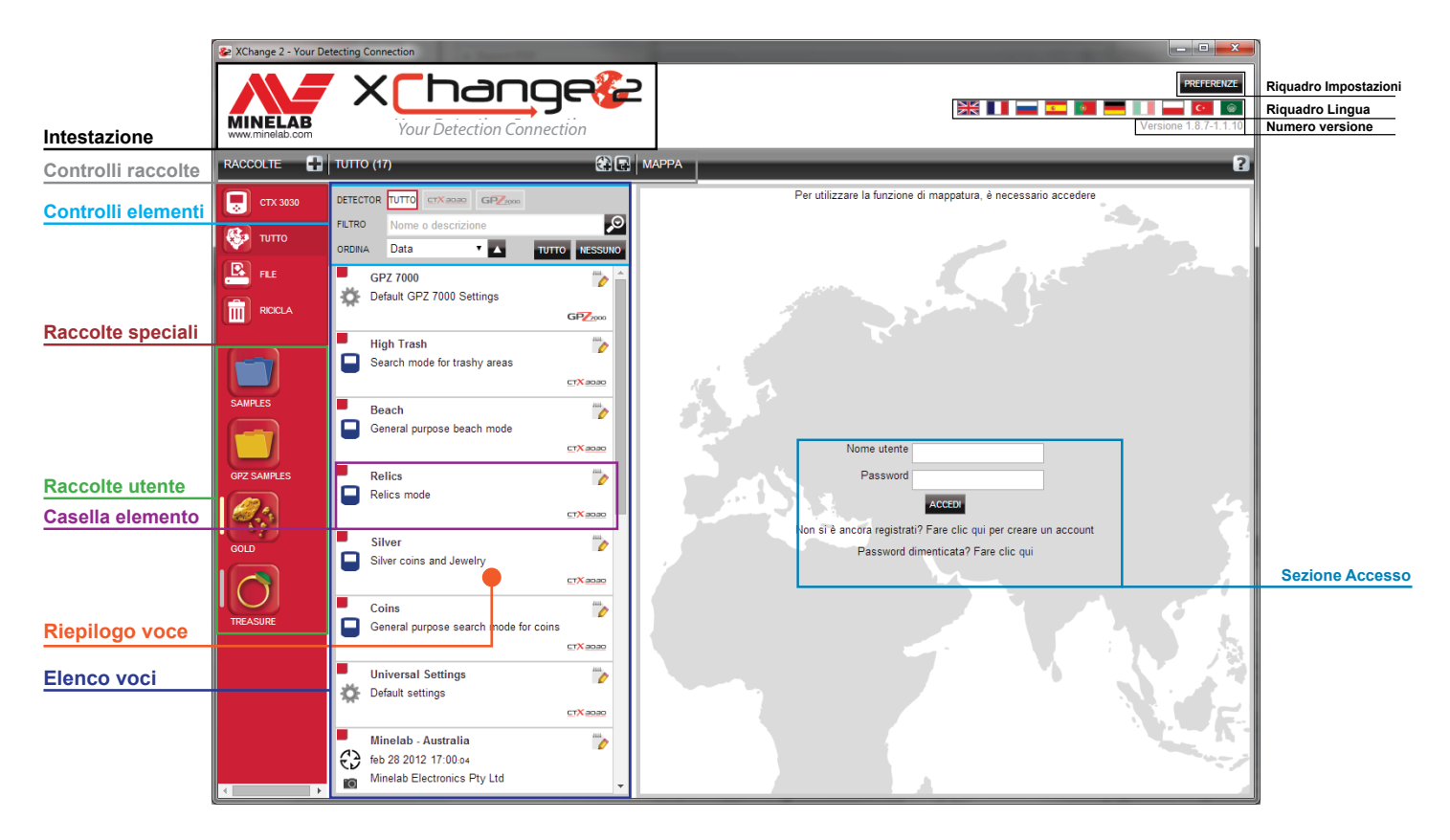

<span id="page-6-0"></span>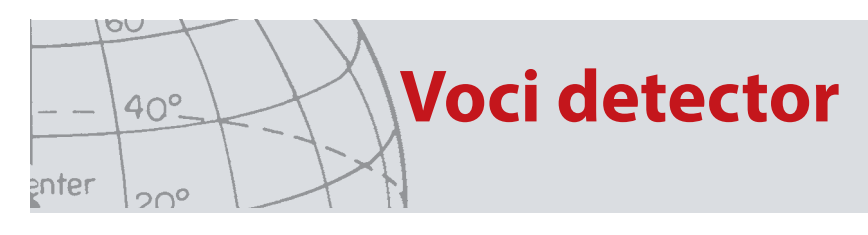

## Voci detector

Le voci detector sono elementi che possono essere copiati da e nel detector.

Tra queste ricordiamo:

- **•** Impostazioni universali
- **•** Modalità d'uso Solo CTX 3030
- **•** WayPoint
- **•** FindPoint
- **•** GeoHunt

Si prega di notare che gli articoli creati per un modello di metal detector non possono essere trasferiti a un altro modello, ad eccezione di WayPoints.

Le voci sono descritte nel dettaglio in una delle sezioni successive del Manuale utente XChange 2.

<span id="page-7-0"></span>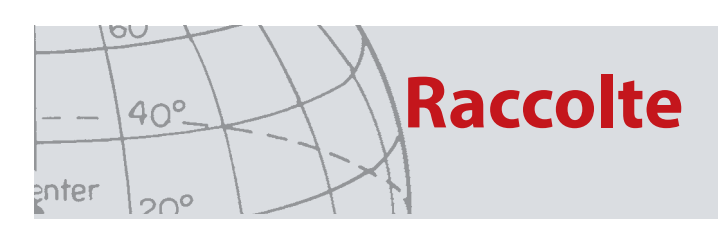

## Raccolte

Le raccolte sono il fulcro dell'applicazione XChange 2.

Tutte le voci copiate dal detector devono essere inserite in una raccolta. In realtà, il detector stesso è una raccolta speciale all'interno dell'applicazione. È così possibile copiare le voci da e nel detector con la stessa procedura con cui si spostano da una raccolta all'altra.

Le raccolte sono gruppi di voci simili alle cartelle del computer, con la grande differenza che non possono contenere altre raccolte. È possibile spostare le voci da una raccolta all'altra per ordinarle nelle categorie appropriate.

Alle raccolte create deve essere assegnato un nome e, per semplicità d'uso, anche un'icona.

### **Controlli raccolte**

I controlli raccolte consentono di eseguire le operazioni necessarie per utilizzare e gestire le raccolte.

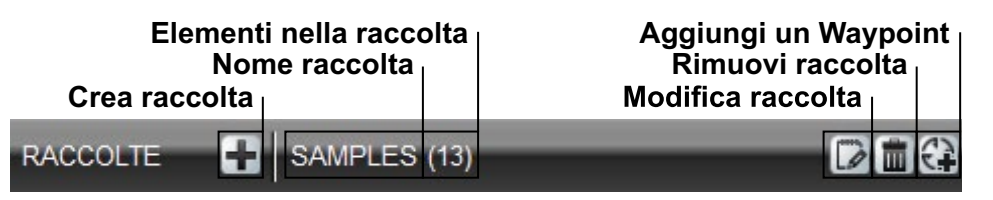

### **Raccolte utente**

Per spostare le voci nell'applicazione, è necessario creare una raccolta utente. Dopo la creazione, è possibile trascinare le voci da una raccolta a una raccolta utente.

Si possono creare tutte le raccolte desiderate.

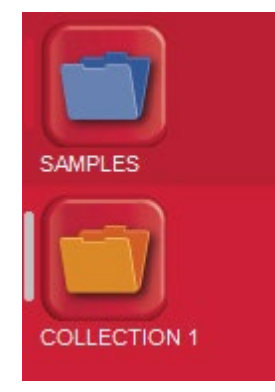

<span id="page-8-0"></span>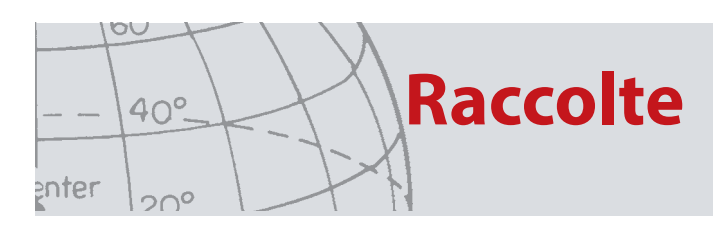

### **Raccolte di sistema**

Le raccolte di sistema sono raccolte speciali che mettono a disposizione funzioni specifiche per l'applicazione.

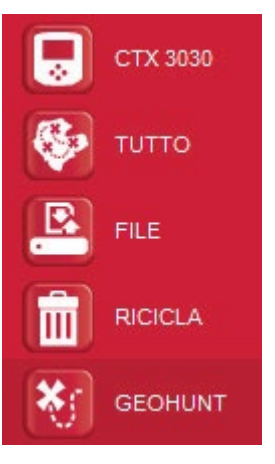

#### **Detector**

Quando si collega il detector al computer, viene visualizzata la raccolta detector con il nome dei detector accanto alla relativa icona.

Per visualizzare il contenuto del detector, fare clic sulla raccolta detector.

#### **Tutto**

La raccolta Tutto mostra tutte le voci delle raccolte utente nel loro complesso.

Questa raccolta è utile se non si conosce la posizione delle voci che si stanno cercando.

L'uso delle funzioni Cerca e Ordina verrà analizzato in una delle sezioni seguenti di questo Manuale utente.

#### **FILE**

File è una raccolta in cui è possibile copiare voci ed esportarle in un altro file per esigenze di backup o condivisione.

Un File salvato può essere aperto per visualizzare le voci e copiarle in altre raccolte. In altre parole, la funzione File è utile per l'importazione e l'esportazione.

File è un formato speciale di Minelab, che può essere letto e scritto solo attraverso l'applicazione XChange 2.

#### **RICICLA**

Ricicla contiene le voci che sono state eliminate dalle raccolte utente. Questo consente di recuperare le voci eliminate finché Ricicla non viene vuotato.

Tutte le voci trascinate in Ricicla dal detector o da un trasferimento vengono eliminate automaticamente e non è quindi più possibile recuperarle.

Per vuotare Ricicla, utilizzare l'icona Cestino vuoto nel riquadro di riepilogo dell'elenco ...

<span id="page-9-0"></span>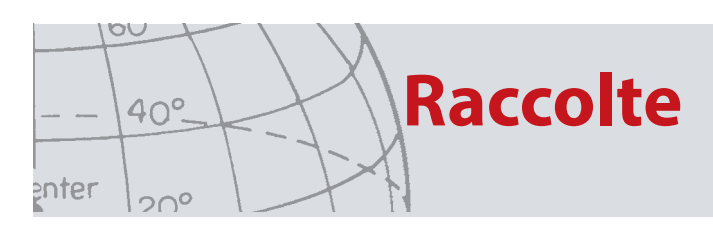

#### **GEOHUNT**

Un GeoHunt contiene tutte le voci create durante l'esecuzione di un GeoHunt e la modalità detector in uso in quel preciso momento.

Un GeoHunt registra la modalità del detector attiva nel momento in cui il GeoHunt è stato avviato e la traccia della posizione in cui si trovava il detector mentre il GeoHunt era attivato. Il GeoHunt contiene inoltre tutti i WayPoint e FindPoint creati durante la sua esecuzione.

Poiché queste voci possono essere spostate in varie raccolte utente, è necessario visualizzare tutte le voci associate a un GeoHunt in una singola raccolta. Per questo è stata creata la raccolta di sistema GeoHunt. Le voci non vengono spostate dalle rispettive raccolte utente, ma viene temporaneamente creata una raccolta di sistema speciale che contiene tutte le voci GeoHunt.

Questa raccolta di sistema viene visualizzata solo se l'icona Mostra GeoHunt è selezionata nel riepilogo delle voci di una voce che fa parte di un GeoHunt.

### **Elenco voci**

L'elenco voci mostra un riepilogo di ogni voce nella raccolta selezionata. È presente per ogni raccolta, comprese le raccolte di sistema.

#### **Riepilogo voce**

Il riepilogo voce contiene un riepilogo delle informazioni relative a una voce.

La figura seguente mostra il riepilogo di una voce di un GeoHunt:

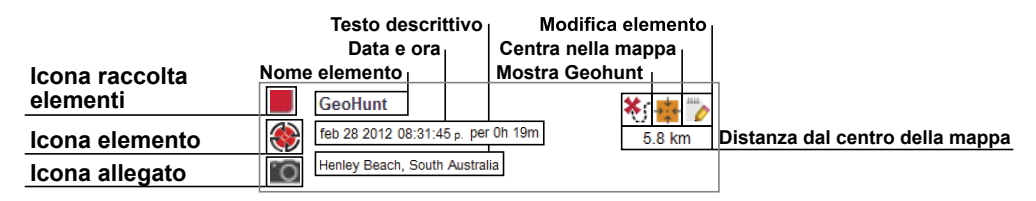

#### **Selezione/Deselezione di voci**

Per selezionare o deselezionare una voce, fare clic sul riepilogo voce. È possibile selezionare più voci insieme facendo clic su ogni singolo riepilogo voce. Quando una voce è selezionata, lo sfondo cambia colore.

Per selezionare tutte le voci, fare clic sul pulsante Tutto in alto nell'elenco voci.

Quando una voce viene deselezionata, lo sfondo torna bianco.

Per deselezionare tutte le voci, fare clic sul pulsante Nessuno in alto nell'elenco voci.

<span id="page-10-0"></span>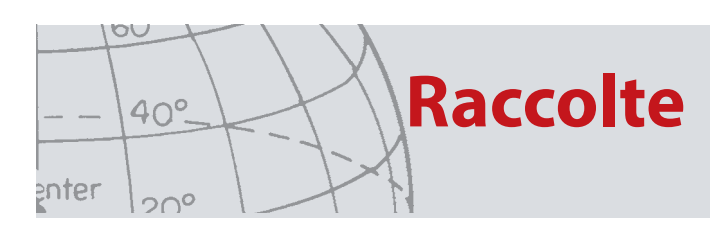

### **Spostamento/Copia/Eliminazione di voci**

Per spostare o copiare le voci dell'applicazione, selezionare e trascinare la voce desiderata. Per eliminare una voce, selezionarla e trascinarla in Ricicla.

Lo spostamento o la copia di una voce vengono determinati dall'origine e dalla destinazione del trascinamento. La tabella seguente mostra le relazioni possibili:

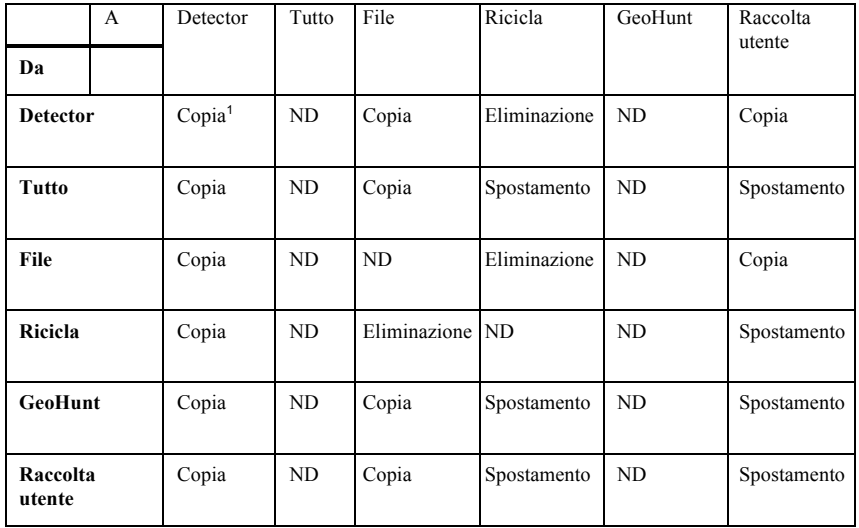

1. Supponendo che siano stati collegati due detector.

### **Modifica di voci**

Per modificare una voce, fare clic sulla relativa icona a destra della casella del riepilogo.

Quando viene visualizzata la finestra di dialogo di modifica, apportare le modifiche desiderate e fare clic su Salva.

### **Riepilogo elenco**

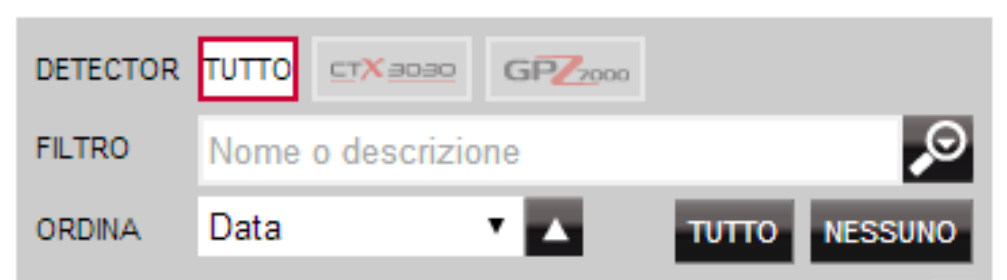

#### **Ordinamento delle voci**

Le voci possono essere ordinate in base a:

- **•** Data
- **•** Nome
- **•** Tipo
- **•** Latitudine
- **•** Distanza dal centro

Dopo aver selezionato un tipo di ordinamento, fare clic sul pulsante accanto al menu a discesa per selezionare l'ordine ascendente o discendente.

<span id="page-11-0"></span>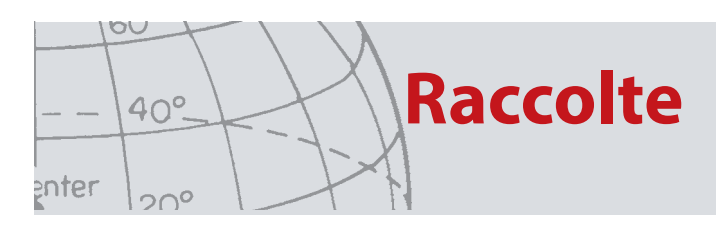

### **Filtro delle voci (barra Cerca)**

È possibile applicare un filtro all'elenco per visualizzare solo le voci con testo specifico all'interno del nome o della descrizione inserendo il testo nella barra del filtro. In questo modo, le voci che non contengono il testo inserito vengono automaticamente rimosse.

#### **Filtro avanzato delle voci**

L'elenco voci può essere filtrato anche per tipo, stato sincronizzazione o intervallo di date. Per eseguire questa operazione, fare clic sulla lente di ingrandimento accanto alla barra di ricerca del filtro. È disponibile anche un'opzione per visualizzare solo le voci della mappa (WayPoint, FindPoint e GeoHunt).

Selezionando il tipo di voci si limita l'elenco a un determinato tipo di voci.

L'opzione Nuovi punti è attiva solo se le raccolte Detector o File sono selezionate e permette di visualizzare solo le voci non copiate nell'applicazione.

Per scegliere le date da includere, fare clic su *seleziona data*.

Selezionare 'Tipo di metal detector' per visualizzare solo gli articoli di un metal detector specifico.

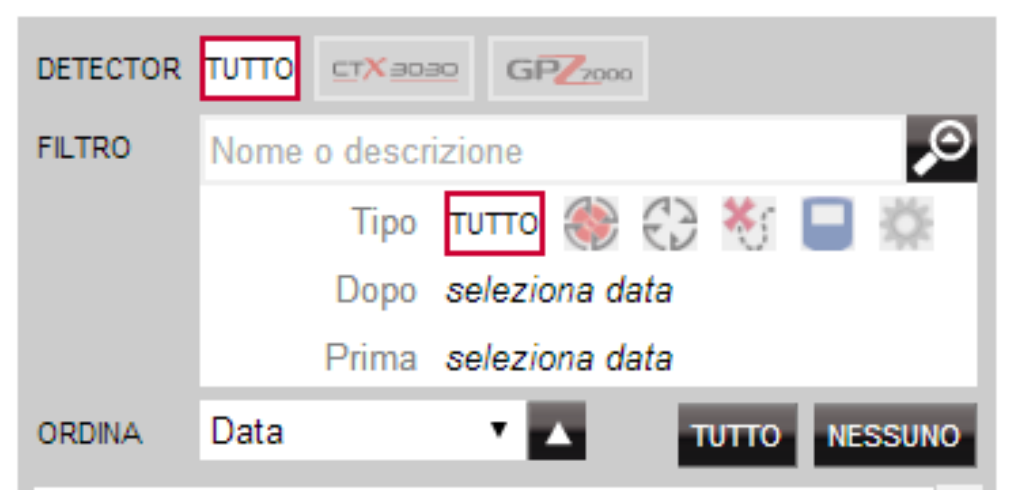

Chiudendo il filtro avanzato si cancellano tutte le impostazioni avanzate selezionate in precedenza.

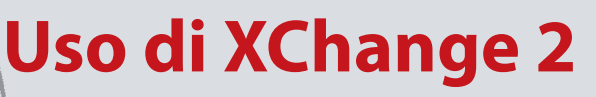

## Uso di XChange 2

### **Accesso**

L'applicazione può essere utilizzata senza effettuare l'accesso, ma in questo caso le funzioni di mappatura non sono disponibili.

#### **Se è stato creato un account minelab.com, utilizzare il nome utente e la password per eseguire l'accesso a XChange 2.**

Se non è stato creato nessun account minelab.com, utilizzare il collegamento fornito o accedere al sito http://www.minelab.com/ e seguire le istruzioni per creare l'account.

Inserire il nome utente e la password in XChange 2 e fare clic su Accedi.

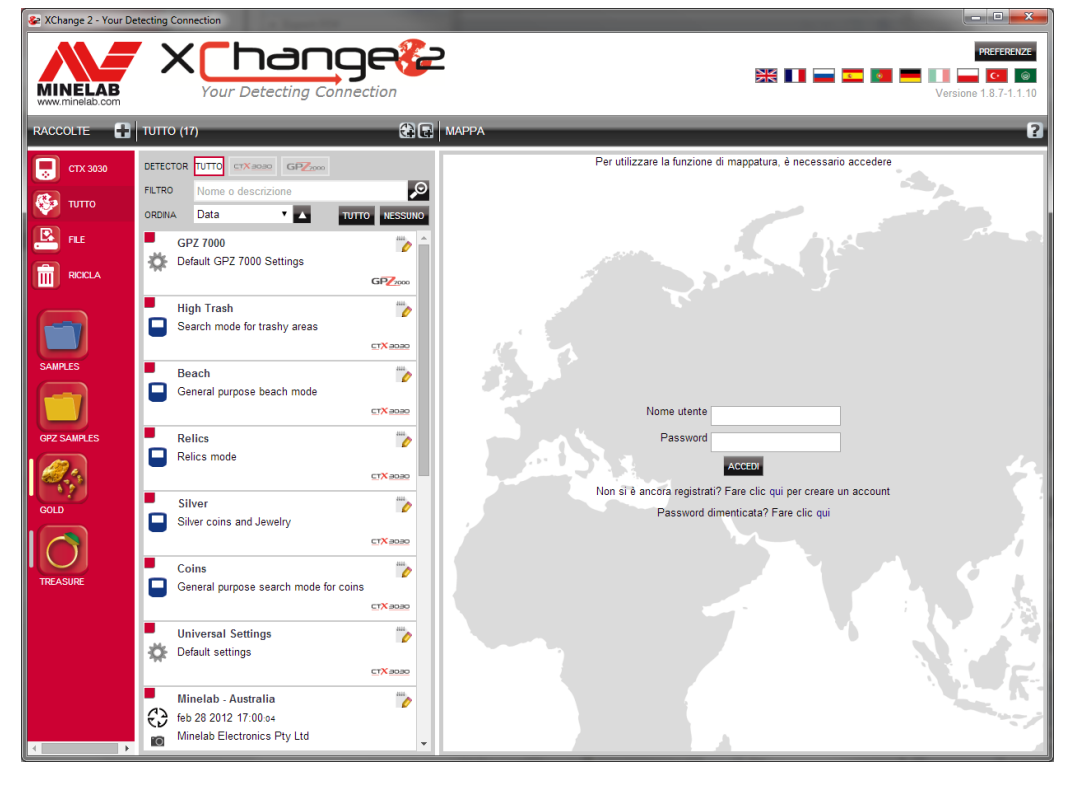

Una volta eseguito l'accesso a XChange 2, le funzioni di mappatura divengono attive e compare una schermata con la mappa satellitare.

Di seguito riportiamo un esempio di schermata con mappa satellitare.

<span id="page-12-0"></span>OU

enter

 $40^\circ$ 

 $20^{\circ}$ 

<span id="page-13-0"></span>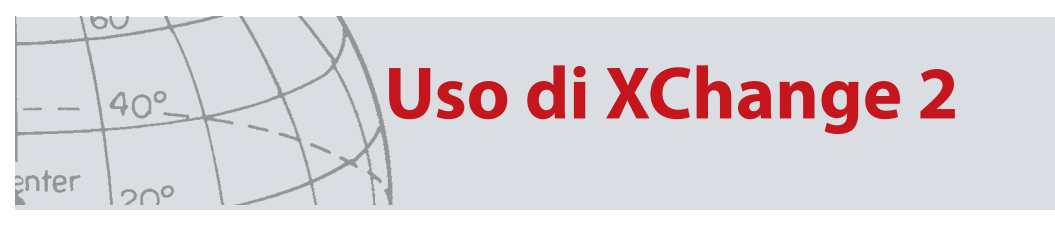

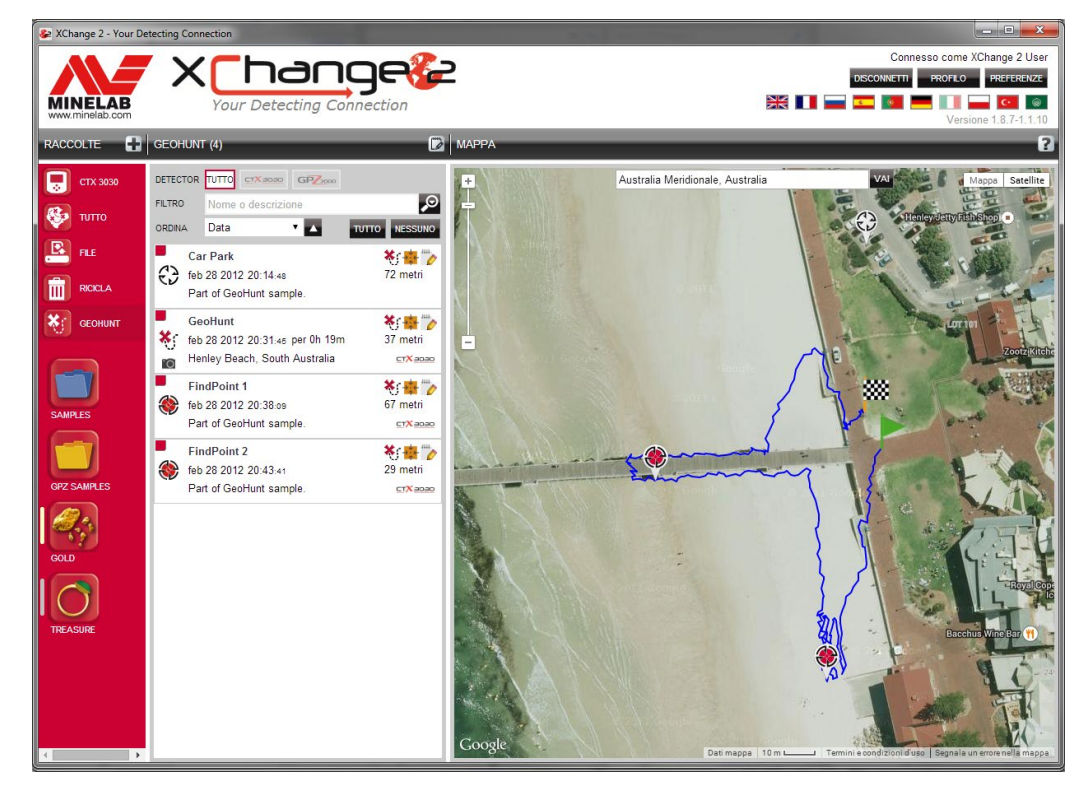

### **Collegare il metal detector**

Collegare il metal detector Minelab al computer usando il cavo USB in dotazione. Una volta collegato, l'applicazione XChange 2 riconosce automaticamente il metal detector.

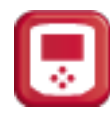

Dopo il collegamento, nella sezione Raccolte speciali di XChange 2 compare l'icona del detector.

Fare clic sull'icona per visualizzare i contenuti del detector.

<span id="page-14-0"></span>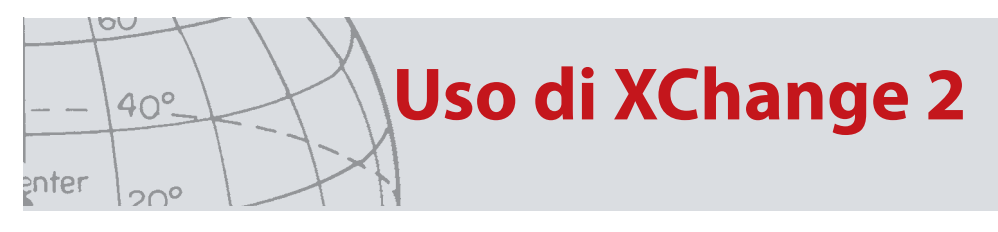

### **Raccolte**

### **Creazione di una raccolta**

Per creare una raccolta, fare clic sul simbolo "+" accanto alle raccolte nei controlli raccolte. Viene visualizzata la schermata seguente.

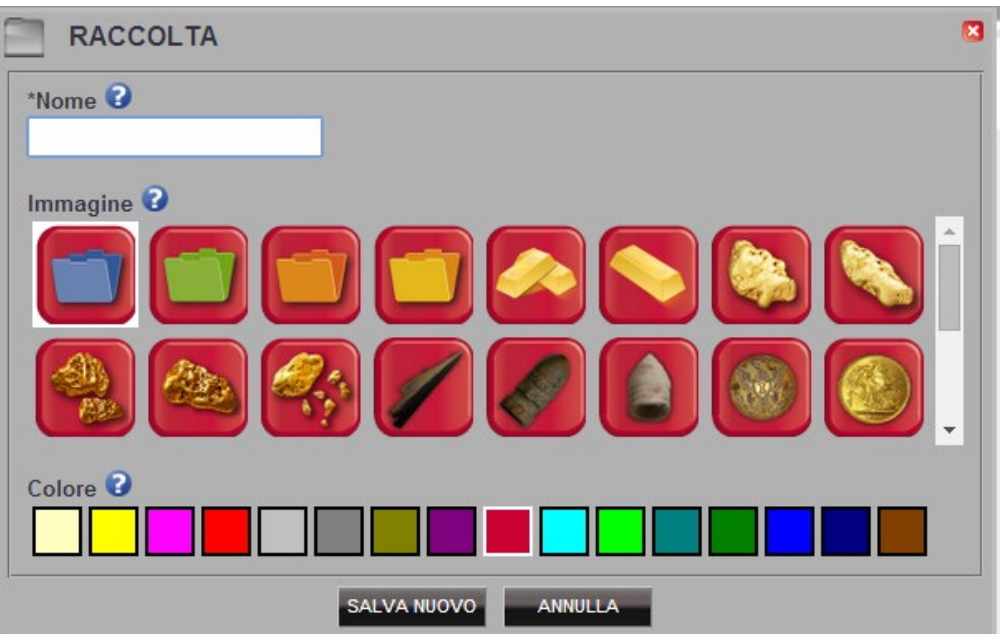

Inserire un nome e selezionare un'immagine per la raccolta, quindi fare clic su Salva.

La raccolta appena creata compare nelle raccolte utente.

### **Modifica di una raccolta**

Per modificare una raccolta, selezionare la raccolta desiderata e fare clic sul relativo pulsante nel riepilogo elenco accanto al nome della raccolta.

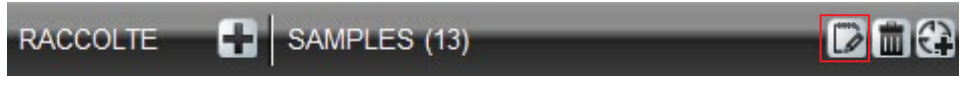

Modificare i dettagli della raccolta e fare clic su Salva.

**Uso di XChange 2**

### **GeoHunt**

### **Creazione di un GeoHunt**

Vengono creati GeoHunt sul metal detector, ma non possono essere creati dall'applicazione. Per le istruzioni su come creare un GeoHunt, consultare il CD del Manuale d'istruzioni del metal detector..

### **Modifica di un GeoHunt**

- 1. Fare clic sul pulsante di modifica nel riepilogo voce del GeoHunt oppure selezionare l'icona nella mappa e nella casella delle informazioni selezionare il collegamento per la modifica.
- 2. Modificare i dettagli desiderati. Se necessario, è possibile aggiungere un'immagine

al GeoHunt. Fare clic su Salva per salvare.

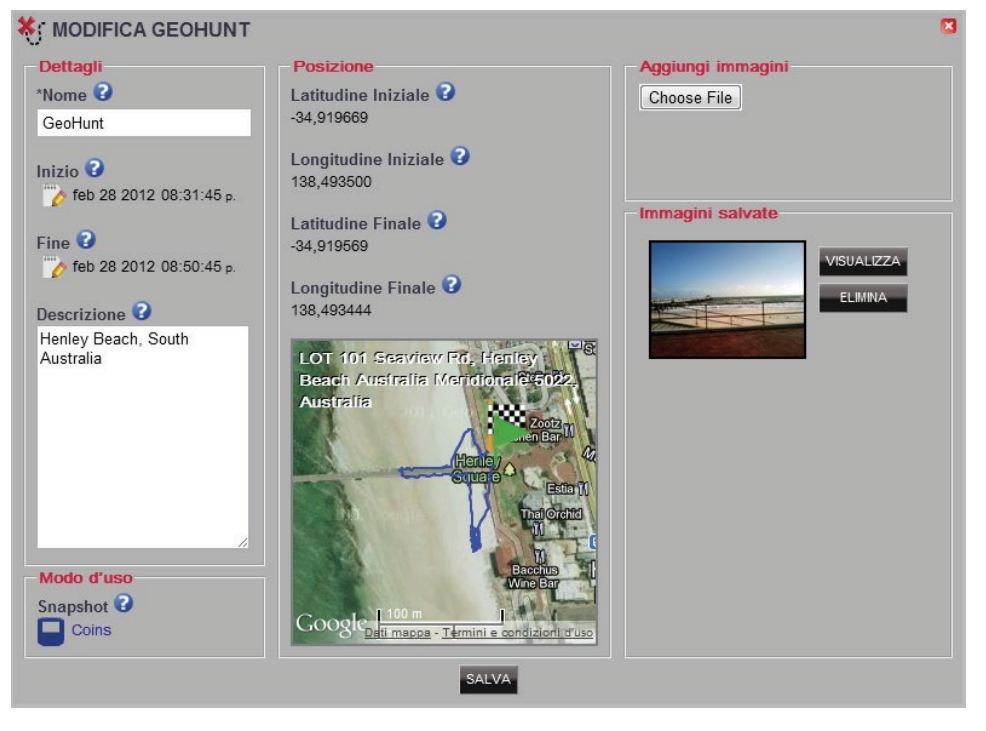

Lo schermo può cambiare a seconda del modello di metal detector usato per rilevare i dati.

<span id="page-15-0"></span>OU

enter

 $40^\circ$ 

 $20^{\circ}$ 

<span id="page-16-0"></span>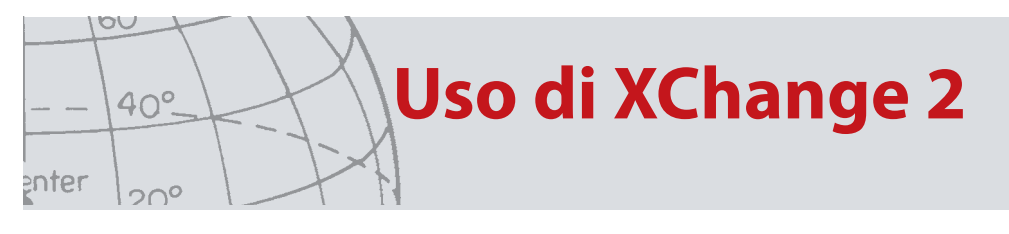

### **WayPoint**

### **Creazione di un WayPoint**

È possibile creare i WayPoint facendo clic sul " $\overrightarrow{CP}$ " con il simbolo WayPoint accanto al nome della raccolta nei controlli raccolte oppure trascinando l'icona WayPoint sulla mappa.

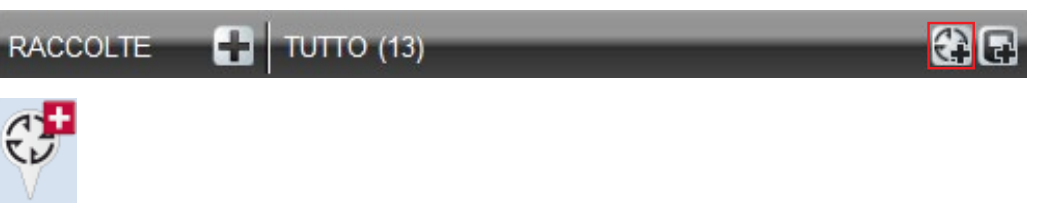

Se non è stata selezionata nessuna raccolta utente, viene richiesto di selezionare una raccolta utente per il WayPoint.

Scegliere la raccolta in cui inserire il WayPoint e selezionare OK.

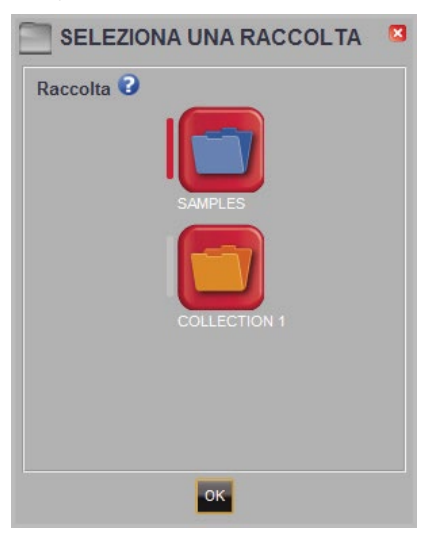

Si apre la finestra di dialogo di modifica del WayPoint, che consente all'utente di inserire i dettagli per il WayPoint.

<span id="page-17-0"></span>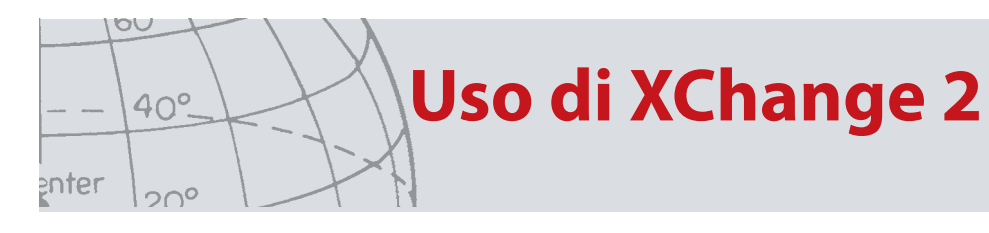

### **Modifica di un WayPoint**

Fare clic sul pulsante di modifica nel riepilogo voce del WayPoint oppure selezionare l'icona nella mappa e nella casella delle informazioni selezionare il collegamento per la modifica.

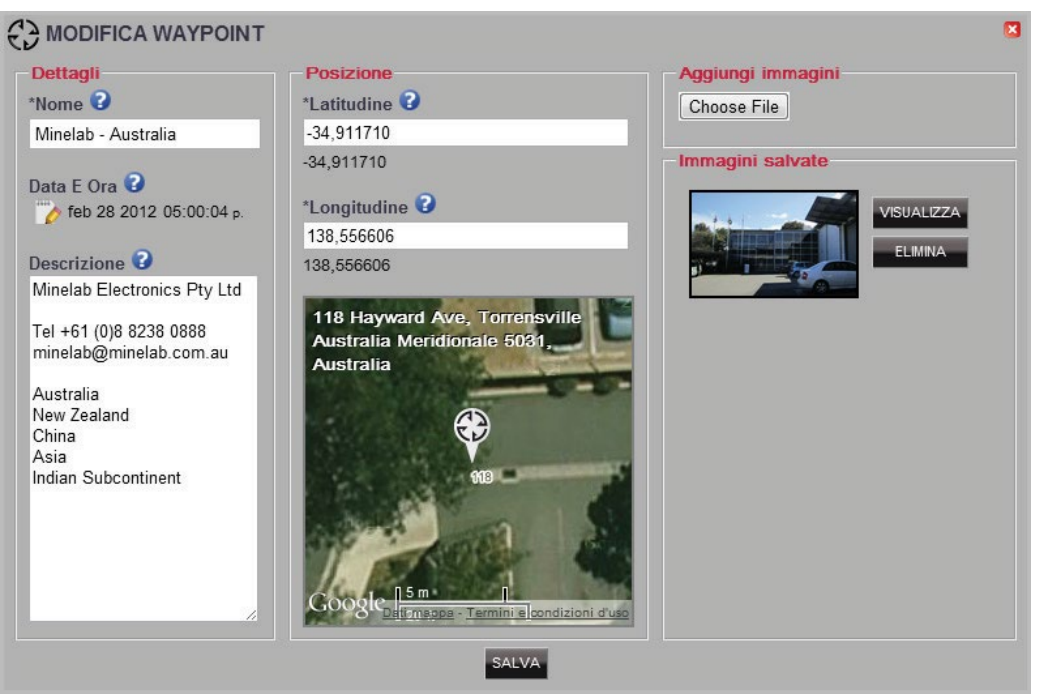

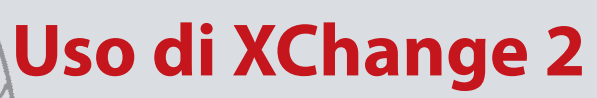

### **FindPoint**

I FindPoint vengono creati nel detector e non nell'applicazione.

Per istruzioni su come creare un FindPoint, consultare il Manuale utente del detector.

### **Modifica di un FindPoint**

- 1. È possibile modificare i FindPoint utilizzando il pulsante di modifica nel riepilogo del FindPoint o facendo clic sull'icona nella mappa.
- 2. Modificare i dettagli desiderati. La schermata di modifica consente anche di allegare un'immagine. Per salvare le modifiche apportate, utilizzare il pulsante Salva.

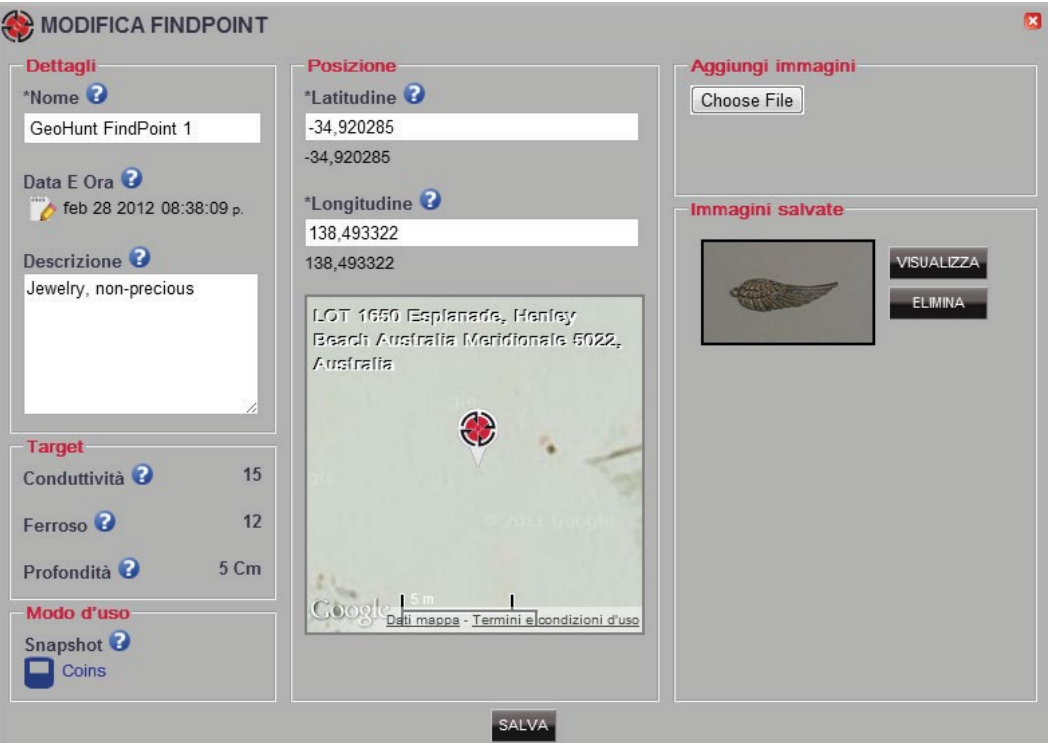

Lo schermo può cambiare a seconda del modello di metal detector usato per rilevare i dati.

<span id="page-18-0"></span>OU

enter

40°

 $20^{\circ}$ 

## **Uso di XChange 2**

### **Impostazioni del metal detector**

### **Modificare le impostazioni del metal detector**

Per modificare un'impostazione universale, fare clic sul pulsante della voce da modificare nel riepilogo voce delle Impostazioni universali.

Modificare le voci desiderate e fare clic su Salva.

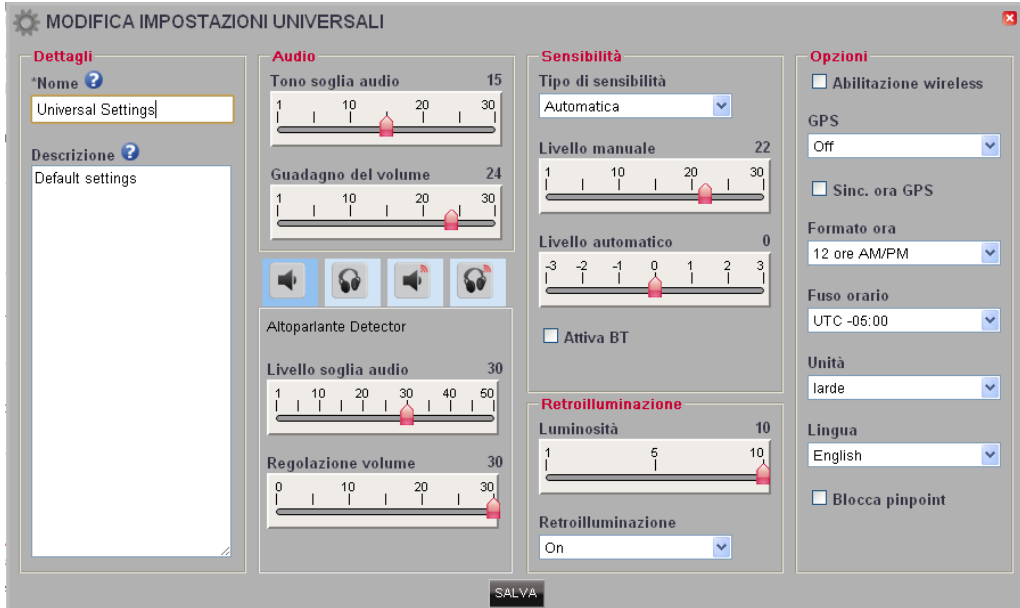

CTX 3030 Impostazioni universali

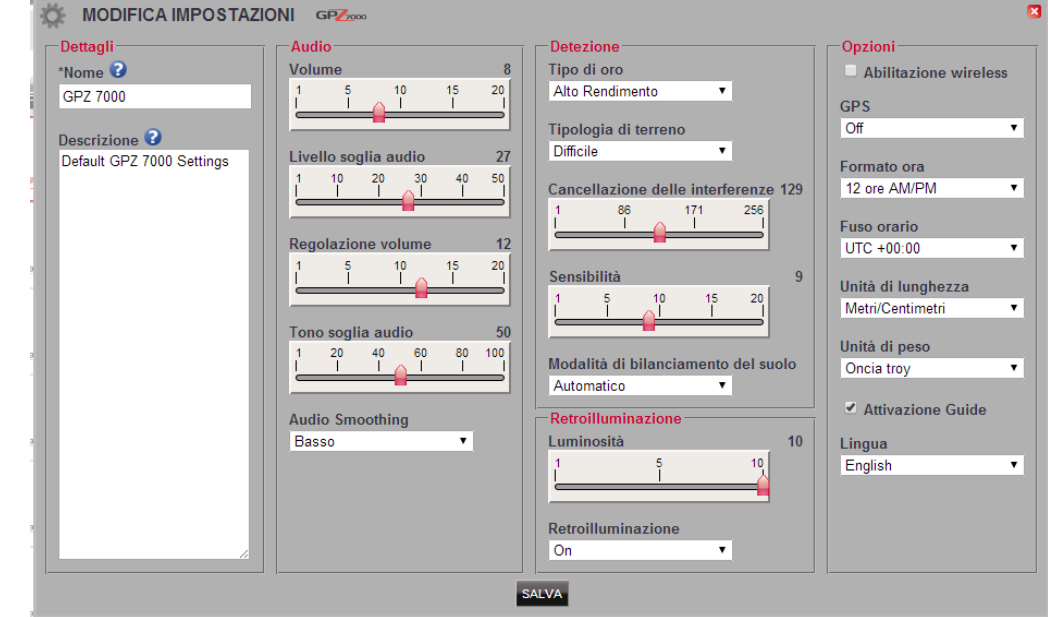

GPZ 7000 Impostazioni

<span id="page-19-0"></span> $\circ \circ$ 

enter

40°

 $20^{\circ}$ 

<span id="page-20-0"></span>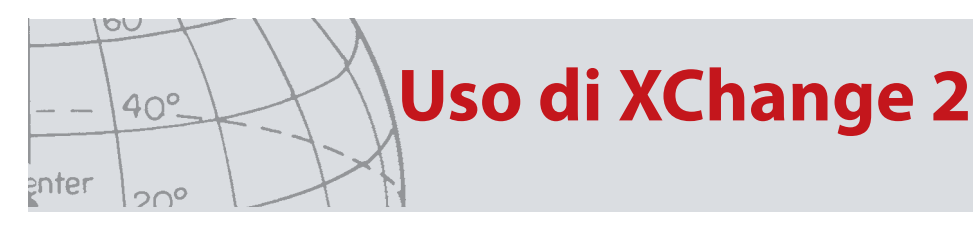

### **Modalità utente** *(solo CTX 3030)*

### **Creare un modo d'uso**

Fare clic su **con** il simbolo del modo nei controlli raccolte. Si apre l'editor del modo d'uso, che consente di assegnare un nome al modo prima di salvarlo.

### **Modifica di un modo d'uso**

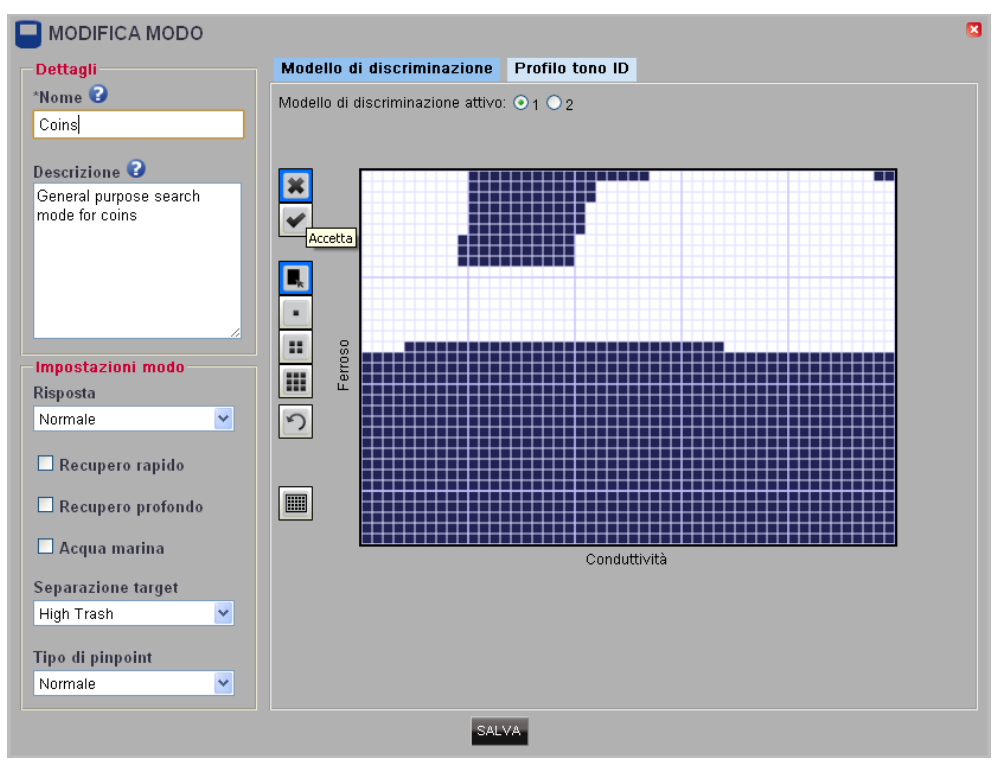

Ogni modo d'uso ha due Modelli di discriminazione e una Mappa tono ID.

#### **Modelli di discriminazione**

Selezionare il modello da modificare facendo clic sul modello di discriminazione

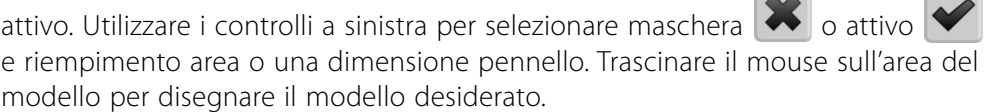

#### **Mappa tono ID**

Selezionare la scheda Profilo tono ID per visualizzare la Mappa tono ID. La Mappa tono ID è sovrapposta al modello di discriminazione attivo.

Selezionare la mappa tono desiderata dall'elenco a discesa e trascinare le righe nella posizione necessaria. È possibile modificare la frequenza del tono selezionando la zona e utilizzando l'indicatore scorrevole per determinare la frequenza. La frequenza è segnalata visivamente grazie al livello di grigio nell'area attiva.

<span id="page-21-0"></span>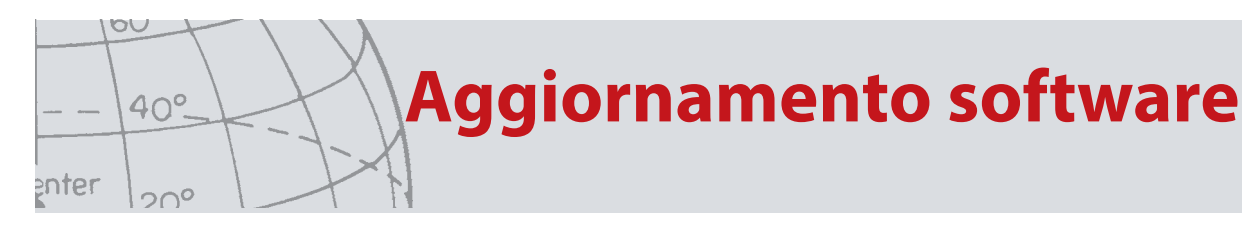

## Aggiornamento software

XChange 2 è dotato di aggiornamento software integrato. Una volta collegato a Internet, XChange 2 verifica se ci sono aggiornamenti software disponibili per i metal detector o moduli WM 12 collegati al PC. Vengono cercati anche gli aggiornamenti per l'applicazione XChange 2.

Se viene rilevato un aggiornamento, l'applicazione informa l'utente.

**•** Se l'aggiornamento è importante, l'applicazione visualizza una notifica per l'utente:

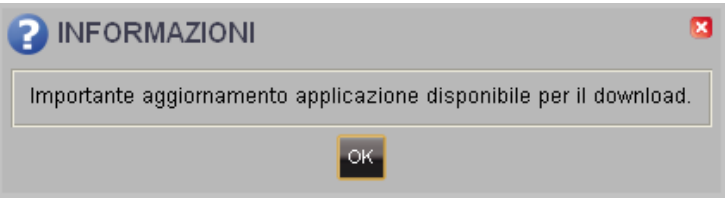

**•** Se un aggiornamento è disponibile ma non fondamentale, il link per il download viene visualizzato senza fornire ulteriori notifiche. Il link per il download si trova in alto nella schermata.

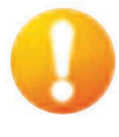

*Aggiornamento disponibile*

Per installare l'aggiornamento, cliccare sulla notifica e selezionare l'elemento da aggiornare.